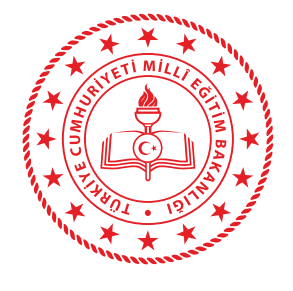

T.C. MİLLÎ EĞİTİM BAKANLIĞI ÖZEL EĞİTİM VE REHBERLİK HİZMETLERİ GENEL MÜDÜRLÜĞÜ

*2023-2024*

# **BİLİM VE SANAT MERKEZLERİ** ÖN DEĞERLENDİRME **UYGULAYICI KILAVUZU**

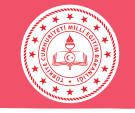

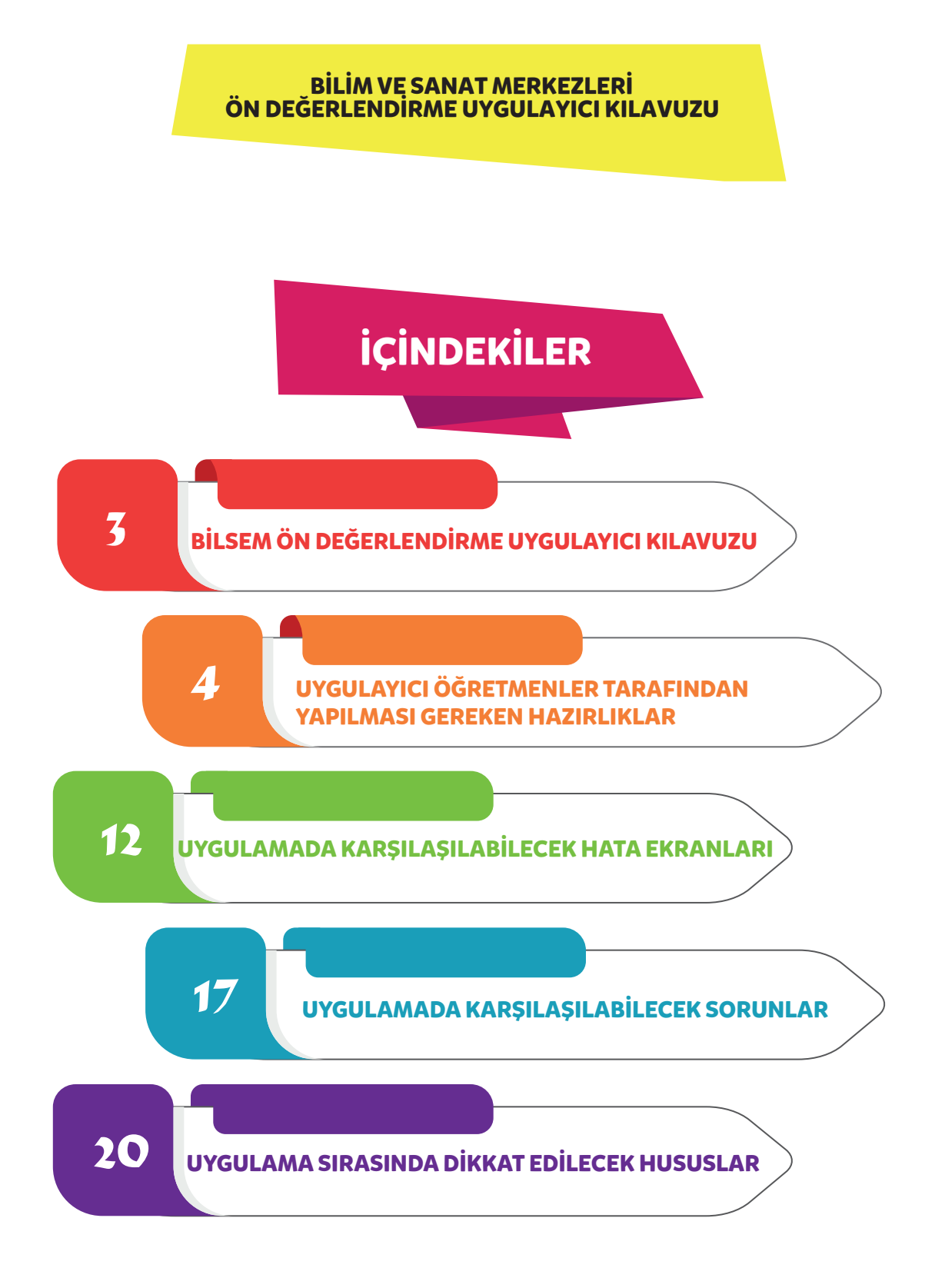

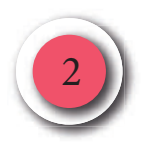

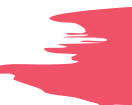

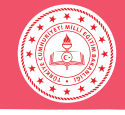

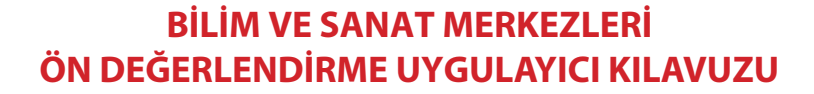

Değerli Meslektaşlarımız,

 Bilim ve sanat merkezlerine (BİLSEM) öğrenci seçmek amacıyla yapılacak ön değerlendirme uygulaması birinci, ikinci ve üçüncü sınıf öğrencileri için tablet bilgisayarlar üzerinden gerçekleştirilecektir. Uygulamadan önce, uygulama esnasında ve uygulamadan sonra siz değerli meslektaşlarımızın desteğine ihtiyaç duyulmaktadır. Kılavuz bu amaçla hazırlanmıştır.

Vereceğiniz destek ve katkılar için teşekkür ederiz.

#### **UYGULAMA SÜRESİ**

Ön değerlendirme uygulaması aynı günde en fazla 6 oturum olacak şekilde uygulanacaktır.

 Uygulayıcı öğretmen, görevli olduğu oturum saatinden en az 1 saat önce görev yerinde hazır bulunmalıdır.

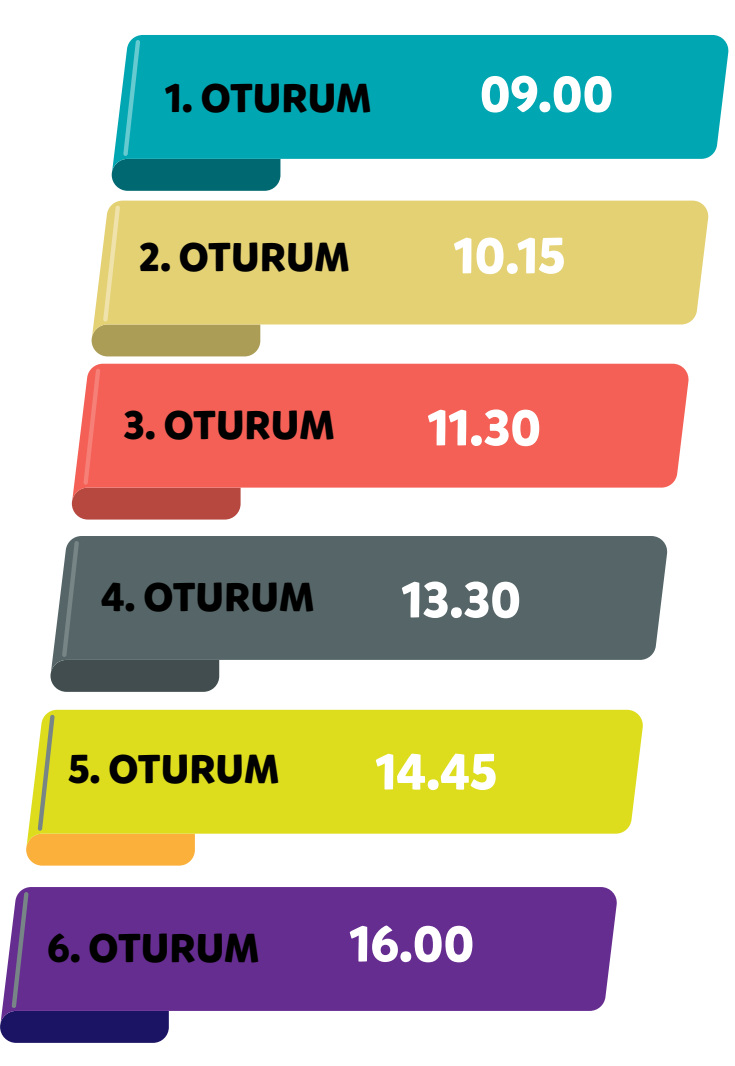

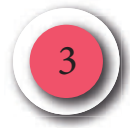

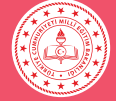

## **UYGULAYICI ÖĞRETMENLER TARAFINDAN YAPILMASI GEREKEN HAZIRLIKLAR**

## **DİKKAT!**

**İNTERNET BAĞLANTISINI ve TABLET BİLGİSAYARLARIN ŞARJ DURUMUNU KONTROL EDİNİZ.**

 Tablet bilgisayarlar, uygulamaya hazır şekilde öğretmenlere teslim edilir. Uygulamayı gerçekleştirecek öğretmenlerin aşağıdaki hazırlıkları dikkatli bir şekilde yapmaları gerekmektedir:

•Uygulama günü öğrenciler salona gelmeden önce tablet bilgisayarların şarjlarının dolu olduğundan emin olunuz.

•**"TABLET KONTROL"** düğmesine dokunarak tablet bilgisayarların hazır olup olmadığını kontrol ediniz.

#### **DİKKAT!**

 **Tablet bilgisayarlar uygulama için hazır olduğunda sistem, öğrenci T.C. kimlik numarası isteyecektir. Bu ekranı gördüğünüzde tablet bilgisayar uygulama yapmaya hazır demektir. Bu şekilde tablet bilgisayarın uygulamaya hazır olduğunu teyit ediniz.**

•Tablet bilgisayarlar; masaların üstüne arkalıkları açılmak suretiyle dik pozisyonda konmalı, bir öğrencinin diğerinin tabletini görmeyeceği şekilde yerleştirilmelidir.

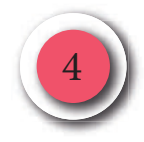

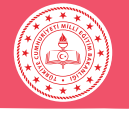

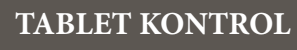

1 İnternet bağlantısının olup olmadığını ekranın sağ üst köşesinden kontrol edebilirsiniz.

İnternet bağlantısı yok.

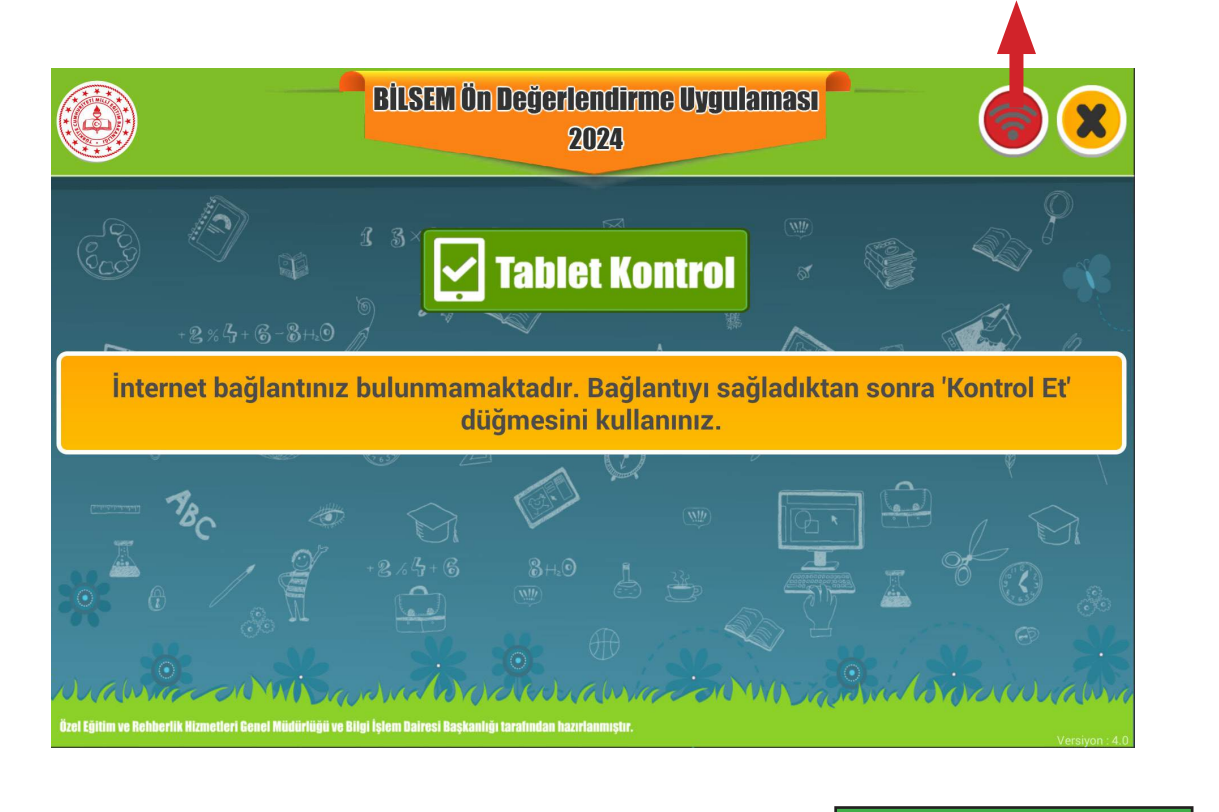

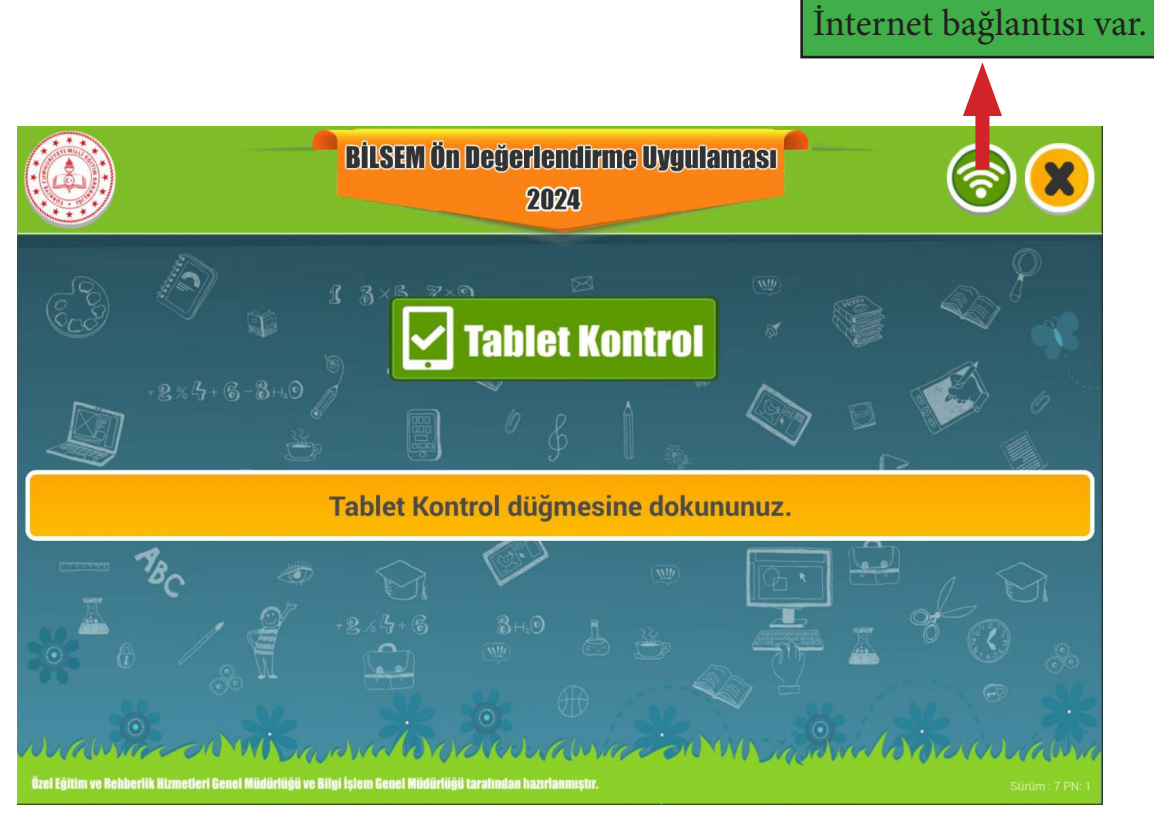

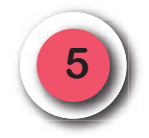

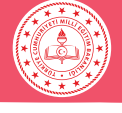

#### **KAREKOD**

 **"Tablet Kontrol"** düğmesine dokunulduğunda otomatik olarak tabletin ön kamerası devreye girecektir. Bu ekranda, uygulama giriş belgelerindeki karekodun okutulması gerekmektedir. Ekranın sağ üst köşesindeki kamera simgesi ile ön ve arka kameralar arasında geçiş yapılabilir. Ön kamerada sorun yaşanması durumunda karekod okutma işlemi arka kameradan da gerçekleştirilebilir.

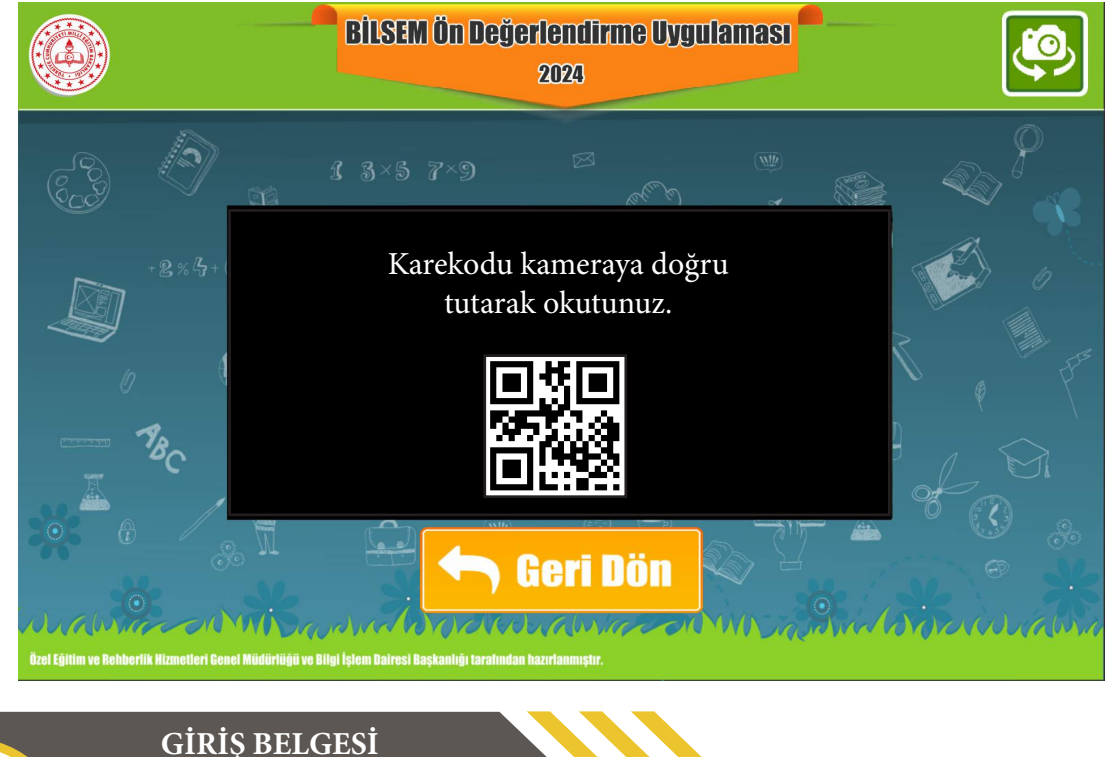

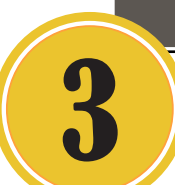

2

Karekod, öğrencilerin T.C. kimlik numaraları girilirken yaşanan aksaklıkları gidermek için tasarlanmıştır.

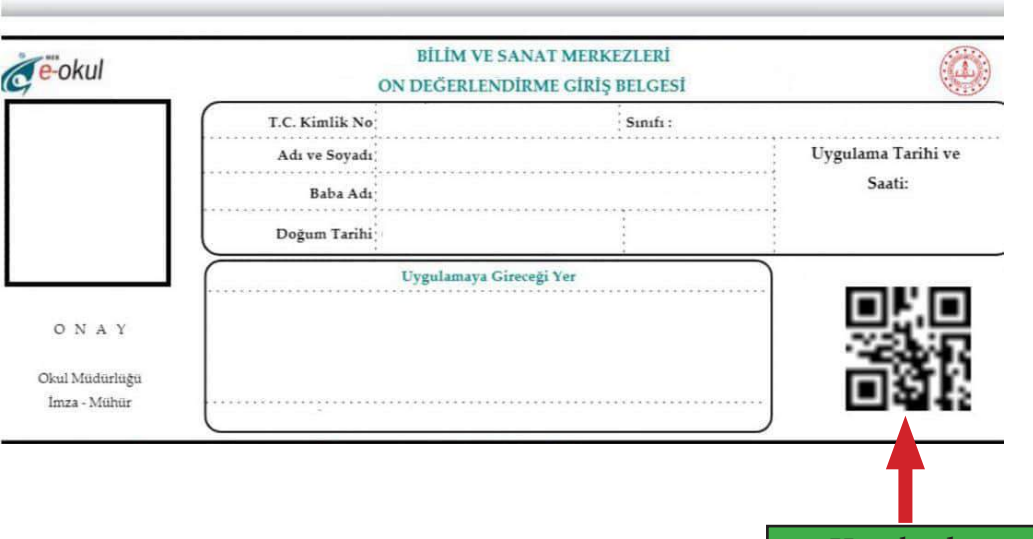

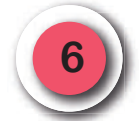

Karekod

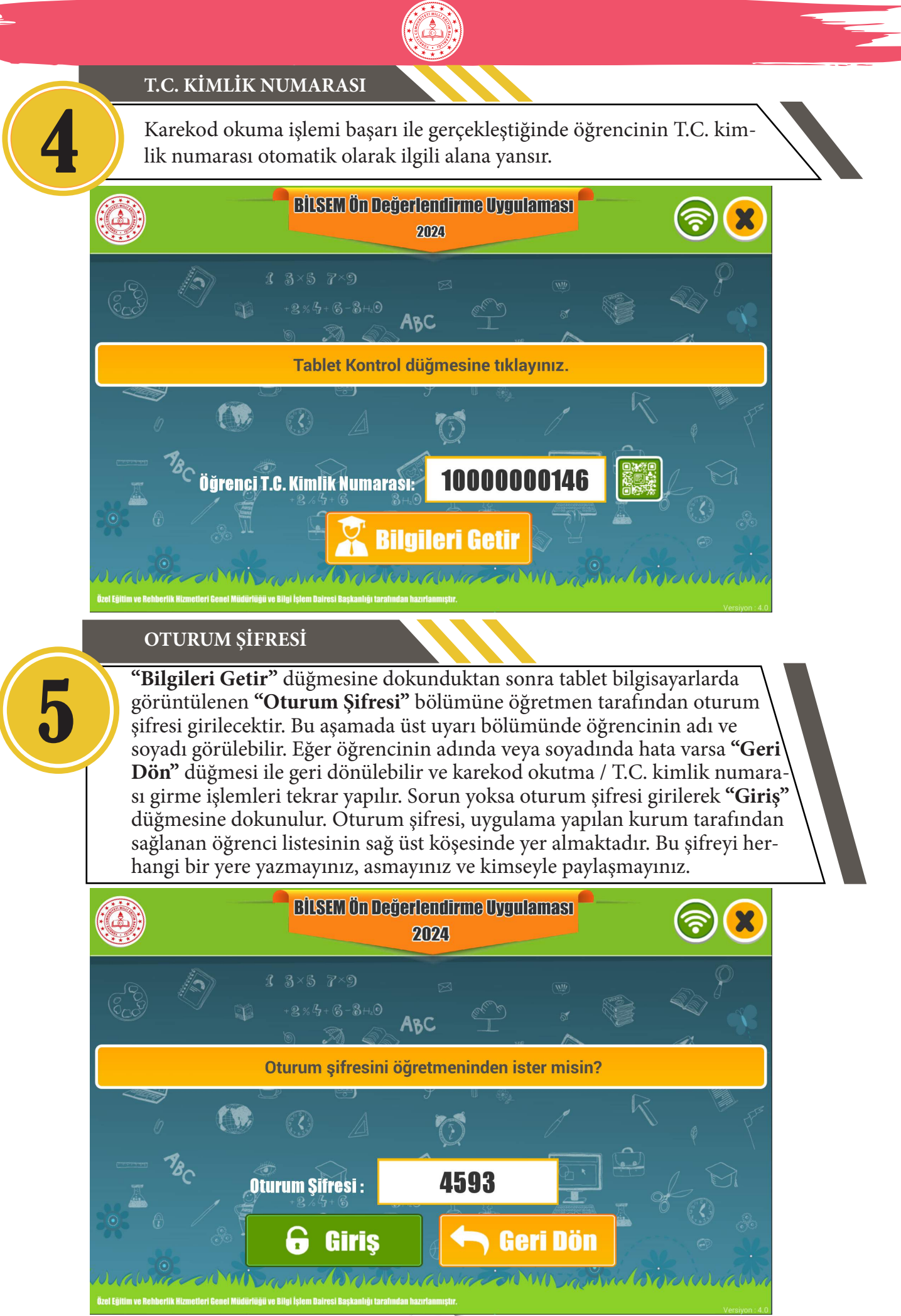

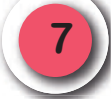

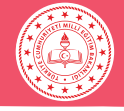

## **DİKKAT!**

T.C. kimlik numaralarının sisteme erken girilmesi öğrencinin uygulamaya girmiş olarak algılanmasına yol açacağından öğrenci salona gelmeden T.C. kimlik numarasını **kesinlikle girmeyiniz.**

T.C. kimlik numaralarının sisteme erken girilmesi, yanlış girilmesi veya girilmemesi gibi durumlarda ortaya çıkabilecek aksaklıklarda sorumluluk salon başkanı ve gözetmene aittir.

**ÖRNEKLERİ İZLEYELİM**

6 **"Giriş"** düğmesine dokunduktan sonra tablet bilgisayarlarda **"Örnekleri İzleyelim"** ekranı görüntülenecektir.

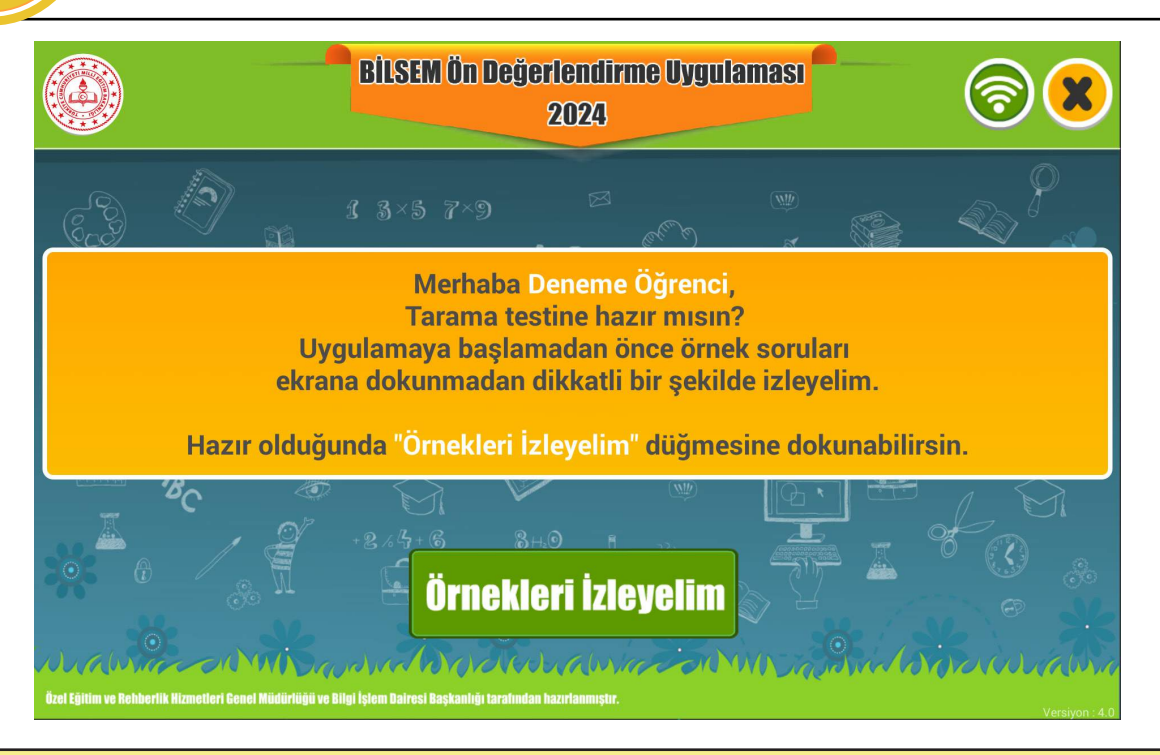

 Tablet bilgisayarlarda **"Örnekleri İzleyelim"** ekranının görüntülenmesi ile aşağıdaki metni okumaya başlayınız.

Merhaba Sevgili Öğrenciler;

 Tablet bilgisayarlar üzerinden bir uygulamaya katılacaksınız. Uygulama başlamadan önce örnek soruları izleyeceksiniz. Örnekleri dikkatli bir şekilde izleyiniz. Örnekleri izlerken tabletlere dokunmayınız.

 Şimdi tablet bilgisayarlarınızın ekranında bulunan yeşil kutucuğun içindeki **"Örnekleri İzleyelim"** düğmesine dokununuz.

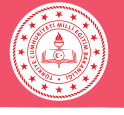

 **ALIŞTIRMALAR**

7 Örnek video bittikten sonra tablet bilgisayarlarda **"Alıştırmalar"** ekranı görüntülenecektir. Bu ekran gelince öğrencilere aşağıdaki metni okuyunuz.

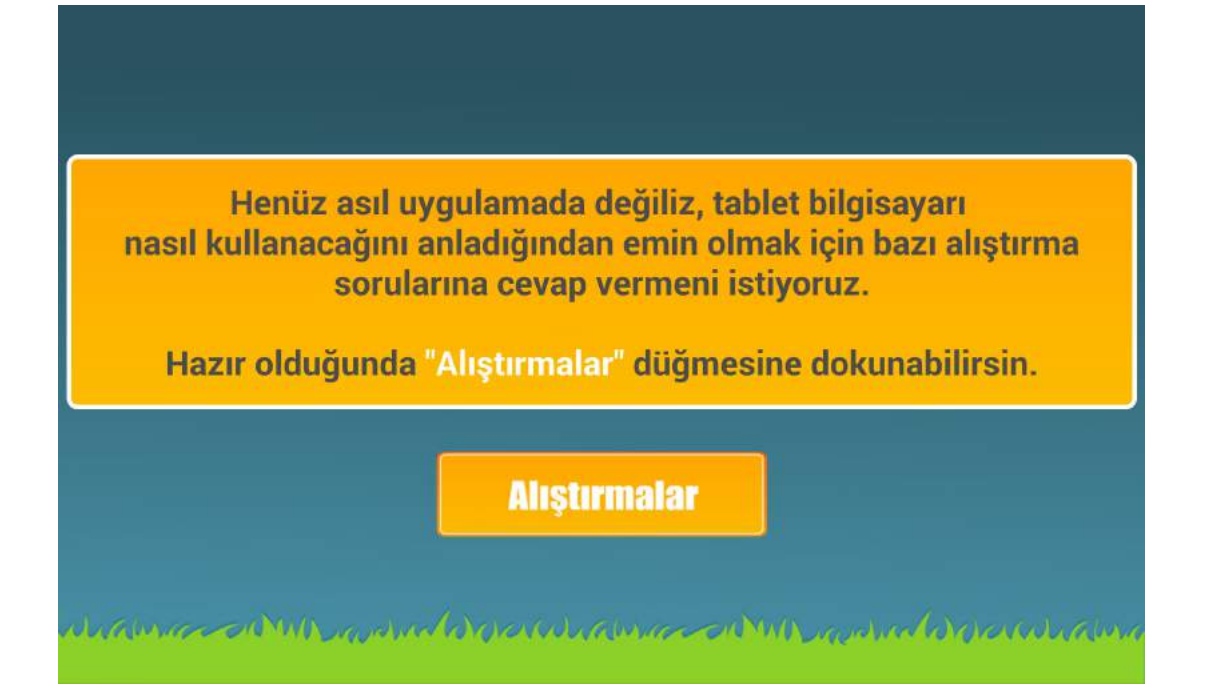

 Sevgili öğrenciler henüz asıl uygulamada değiliz, tablet bilgisayarı nasıl kullanacağınızı anladığınızdan emin olmak için bazı alıştırma sorularına cevap vermenizi istiyorum. Hazır olduğunuzda üzerinde **"Alıştırmalar"** yazan kutucuğa dokunmanız gerekiyor. Verdiğiniz cevaptan eminseniz **"Bir Sonraki Soruya Geç"** kutucuğuna dokunarak sıradaki soruya geçebilirsiniz. Verdiğiniz cevaptan emin değilseniz size verilen süre içinde cevabınızı değiştirebilirsiniz. Uzun süre cevap vermezseniz süre dolar ve otomatik olarak bir sonraki soru görüntülenir. Yeni soru görüntülendikten sonra bir önceki soruya dönmeniz mümkün olmayacaktır. Bu durumda dikkatinizi, yeni soruyu doğru cevaplamak için kullanmanız yararlı olacaktır.

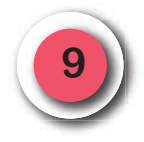

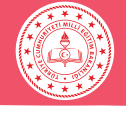

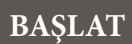

8 **"Alıştırmalar"** bölümü bittikten sonra öğrencilere aşağıdaki metni okuyunuz.

Artık ön değerlendirme uygulamasına başlıyoruz.

Cevaplama süresi biten soruya geri dönemeyeceksiniz.

Uygulama bittiğinde parmağınızı kaldırarak öğretmeninize haber verebilirsiniz.

Hazır olduğunuzda **"Başlat"** düğmesine dokunabilirsiniz.

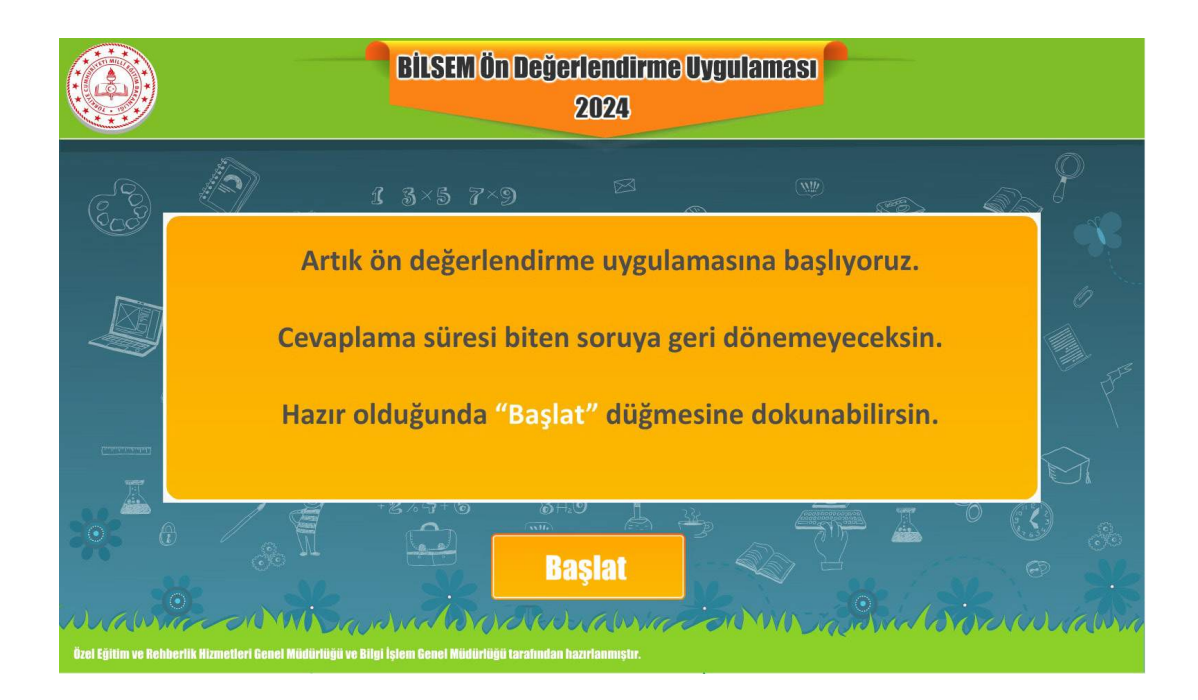

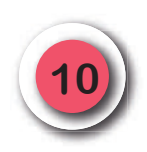

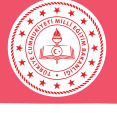

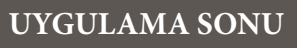

9

10

Uygulama bittikten sonra "**Cevap Kayıt İşlemi Tamam"** ifadesinin yer aldığı ekran görüntülenecektir.

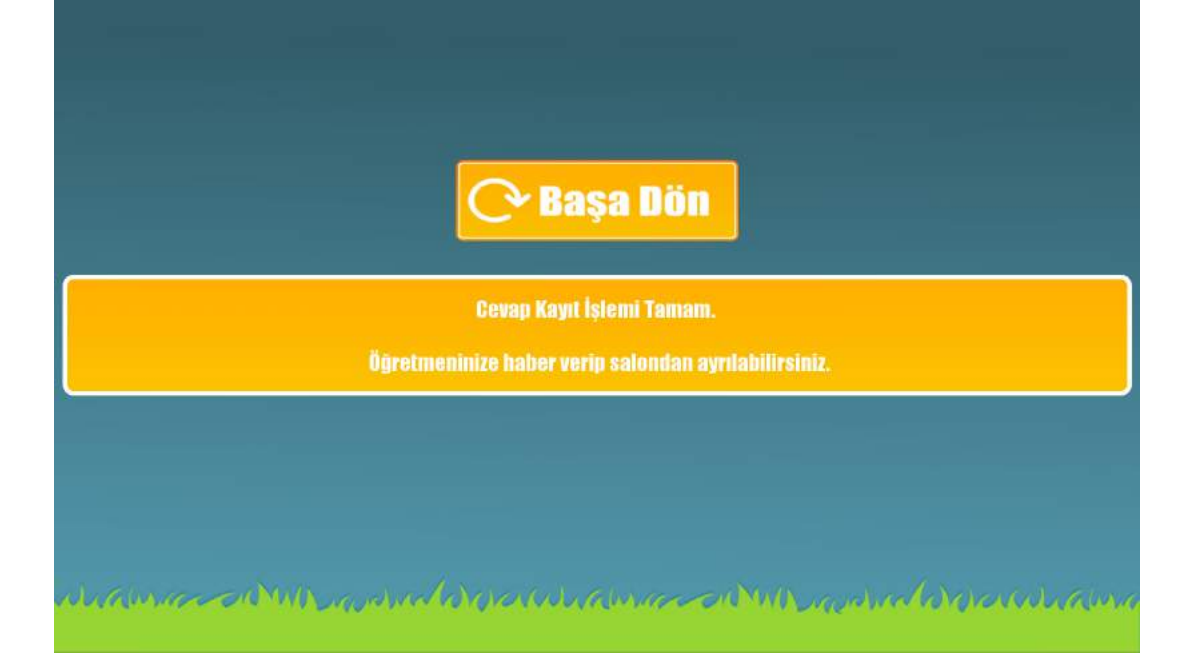

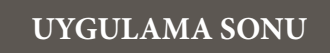

Cevapların gönderilememesi durumunda aşağıdaki uyarı ekranı görüntülenecektir. Bu durumda internet bağlantısını kontrol edip **"Cevapları Gönder"** düğmesine dokununuz.

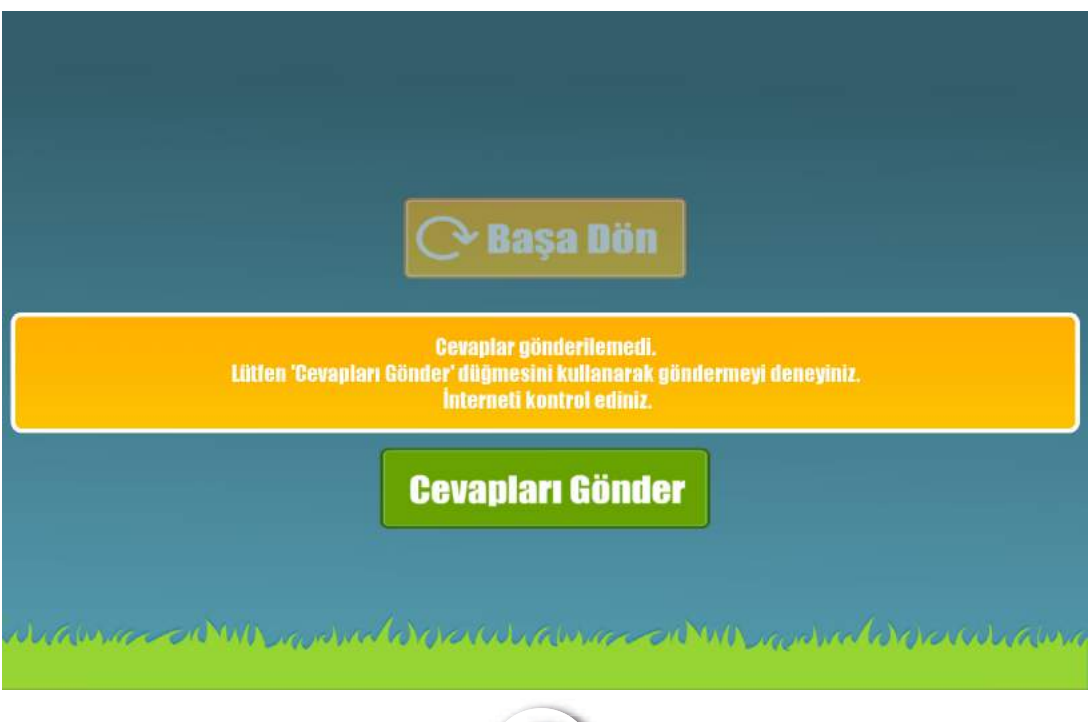

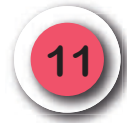

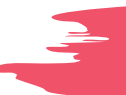

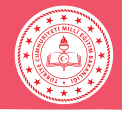

## **UYGULAMADA KARŞILAŞILABİLECEK HATA EKRANLARI**

### **DİKKAT!**

 Uygulama bittikten sonra öğrencinin bilgilerinin sistem tarafından merkeze iletildiğinden emin olunuz.

 Her uygulamadan sonra internet bağlantısını ve tablet bilgisayarların şarj durumunu mutlaka kontrol ediniz.

Tablet bilgisayarlarda;

- •IP numarasının uygun olmaması
- •Karekod okutma işleminin gerçekleşememesi
- •Karekod okutma ekranının otomatik açılmaması
- •Öğrenci T.C. kimlik numarasının yanlış girilmesi
- •Uygulama merkezinin veya salonun yanlış olması
- •Öğrencinin giriş belgesindeki oturum saatinden farklı bir saatte uygulamaya gelmiş olması
- •Oturum şifresinin yanlış girilmesi
- •Uygulamaya başlamış öğrencinin tabletinin değiştirilmesi

gibi durumlarda ekrana uyarı mesajı gelecektir. Bu mesajlarla ilgili görseller aşağıda verilmiştir.

#### **IP NUMARA HATASI**

1 IP numarasının uygun olmaması durumunda aşağıdaki uyarı ekranı görüntülenecektir.

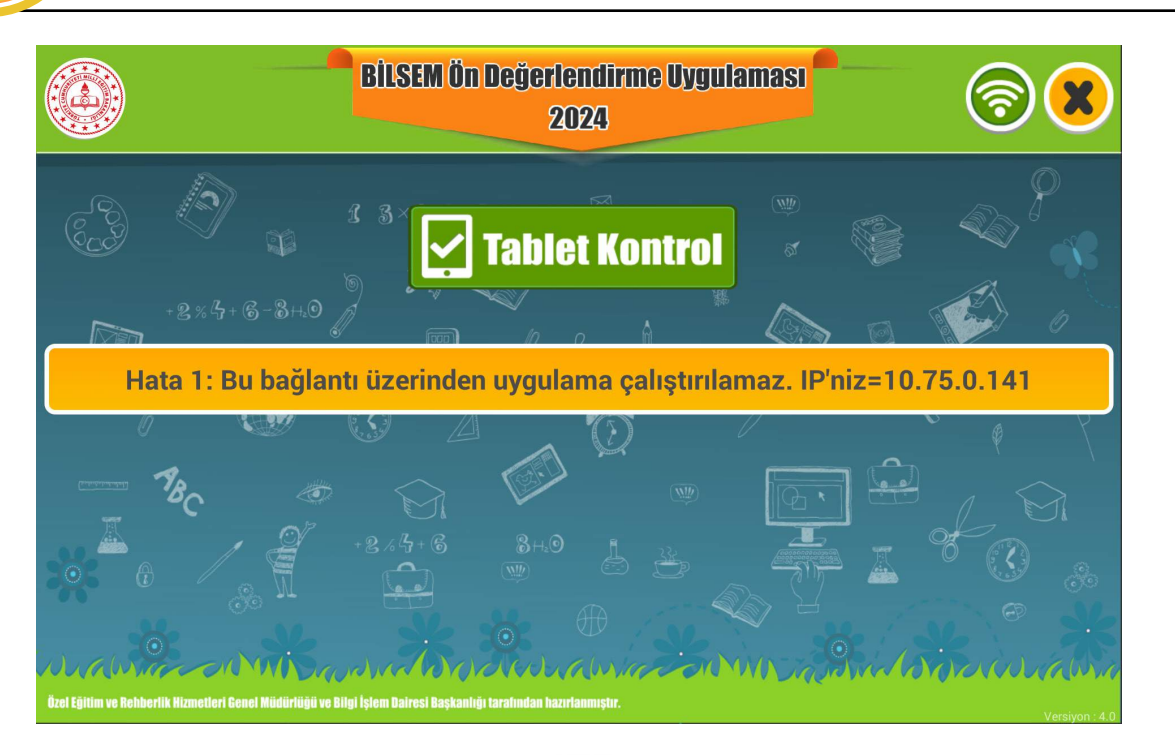

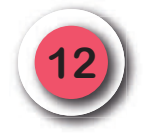

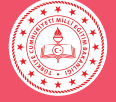

## **KAREKOD OKUTMA HATASI**

2

3

Kamera aracılığı ile karekod okutulamıyorsa "Geri Dön" düğmesiyle T.C. kimlik numarası alanına dönüp ilgili alana dokunmanız hâlinde ekran klavyesi açılacaktır. Artık T.C. kimlik numarasını elle girebilirsiniz.

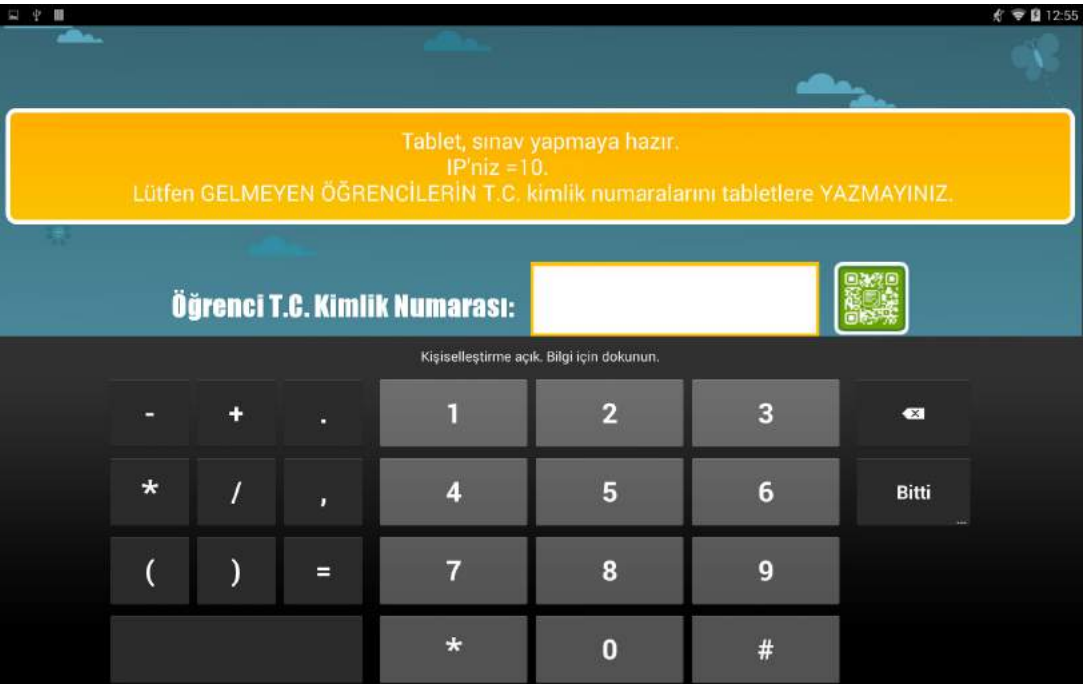

#### **KAREKOD HATASI**

Karekod okuma ekranı otomatik açılmadığında T.C. kimlik numarası alanının yan tarafındaki karekod simgesine dokunulur.

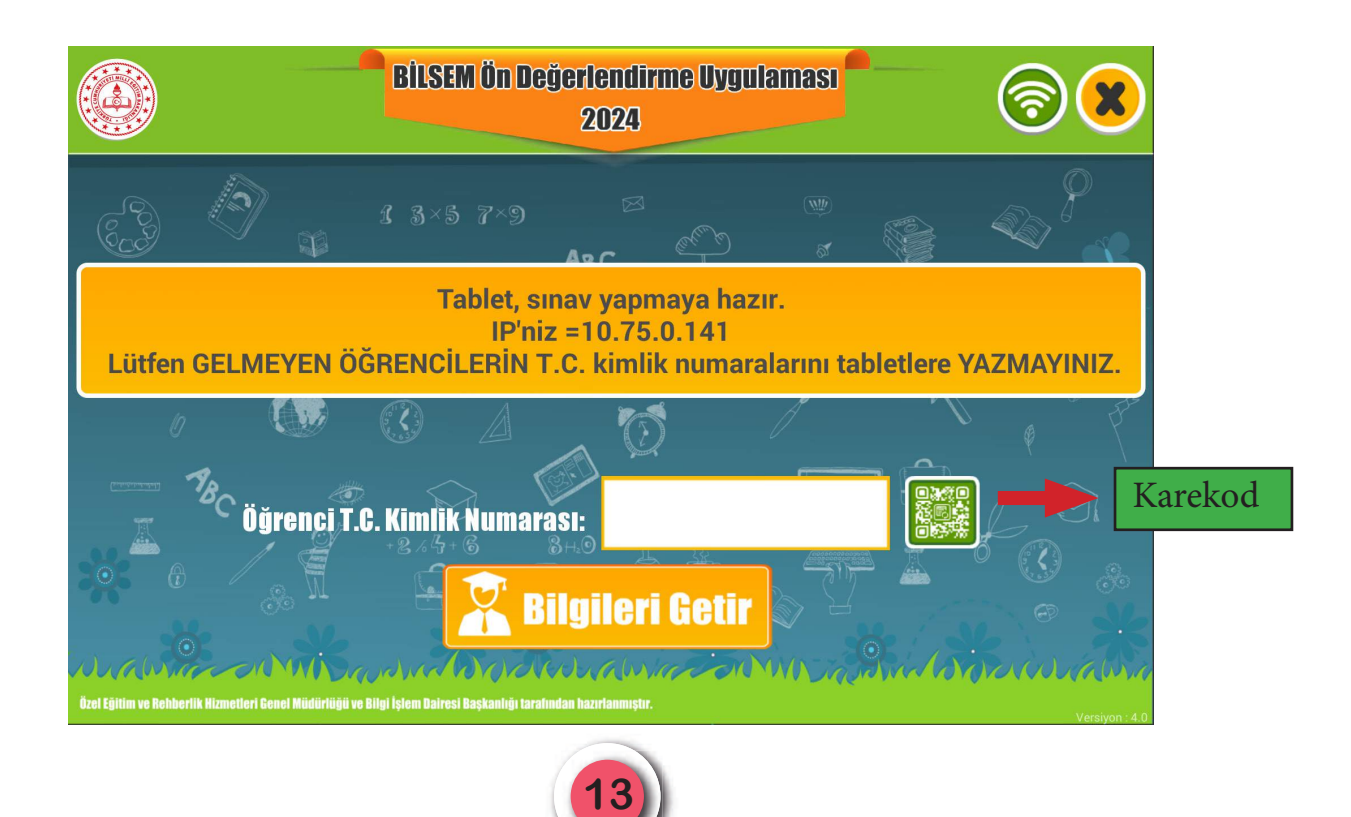

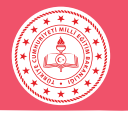

## **T.C. KİMLİK NUMARA HATASI**

T.C. kimlik numarasını hatalı girdiğinizde aşağıdaki uyarı ekranı görüntülenecektir. Kimlik numarasını kontrol ederek tekrar giriniz.

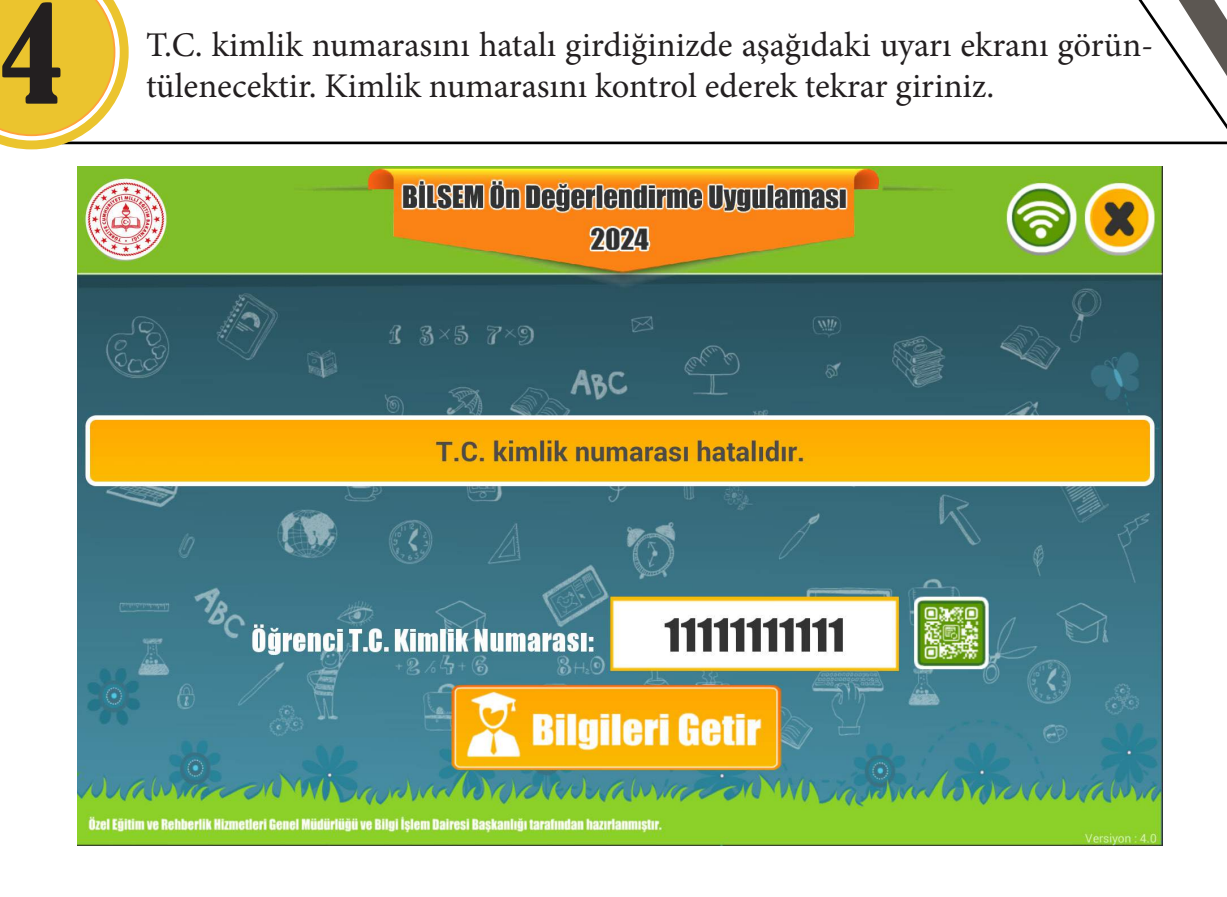

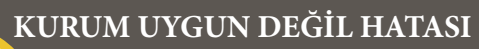

5

Öğrencinin uygulamaya doğru kurumda girdiğinden emin olunuz.

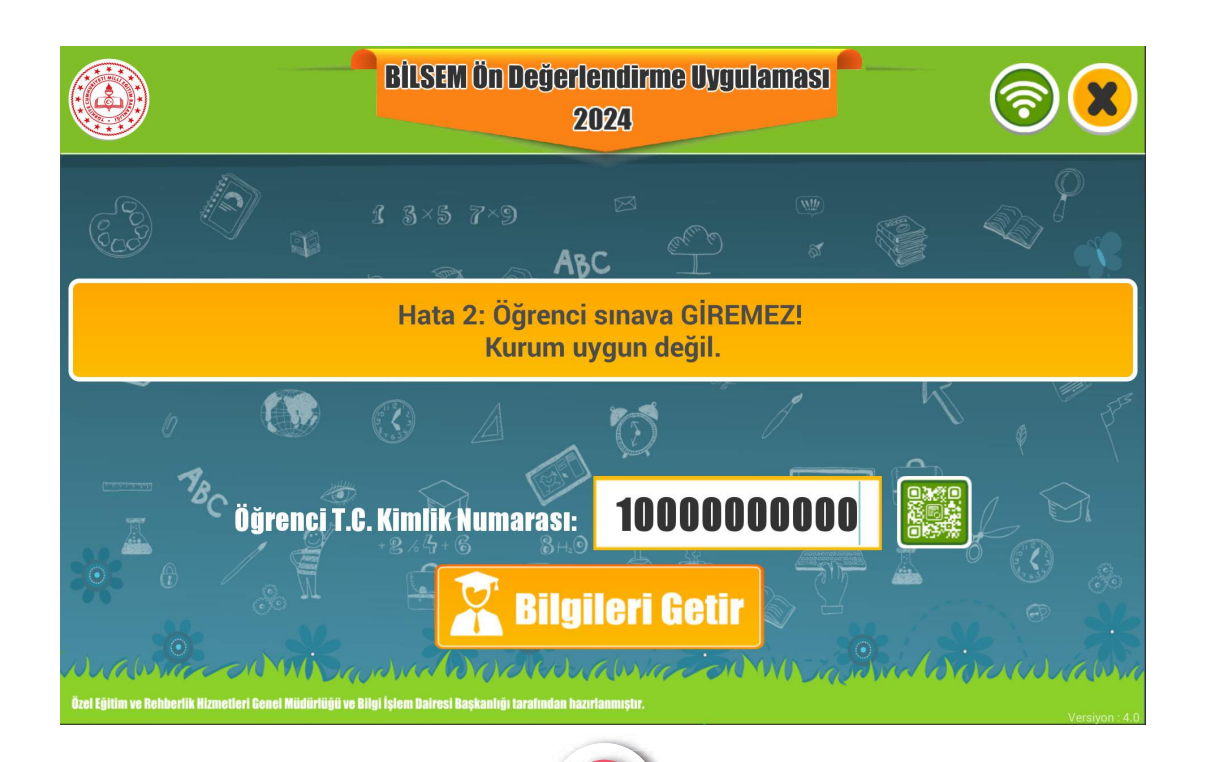

**14**

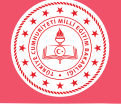

## **TARİH HATASI**

6

7

Öğrencinin uygulamaya doğru oturumda girdiğinden emin olunuz. Oturum saatinden 15 dakika geçtikten sonra öğrenci uygulamaya gelse dahi sistem tarafından kabul edilmeyecektir.

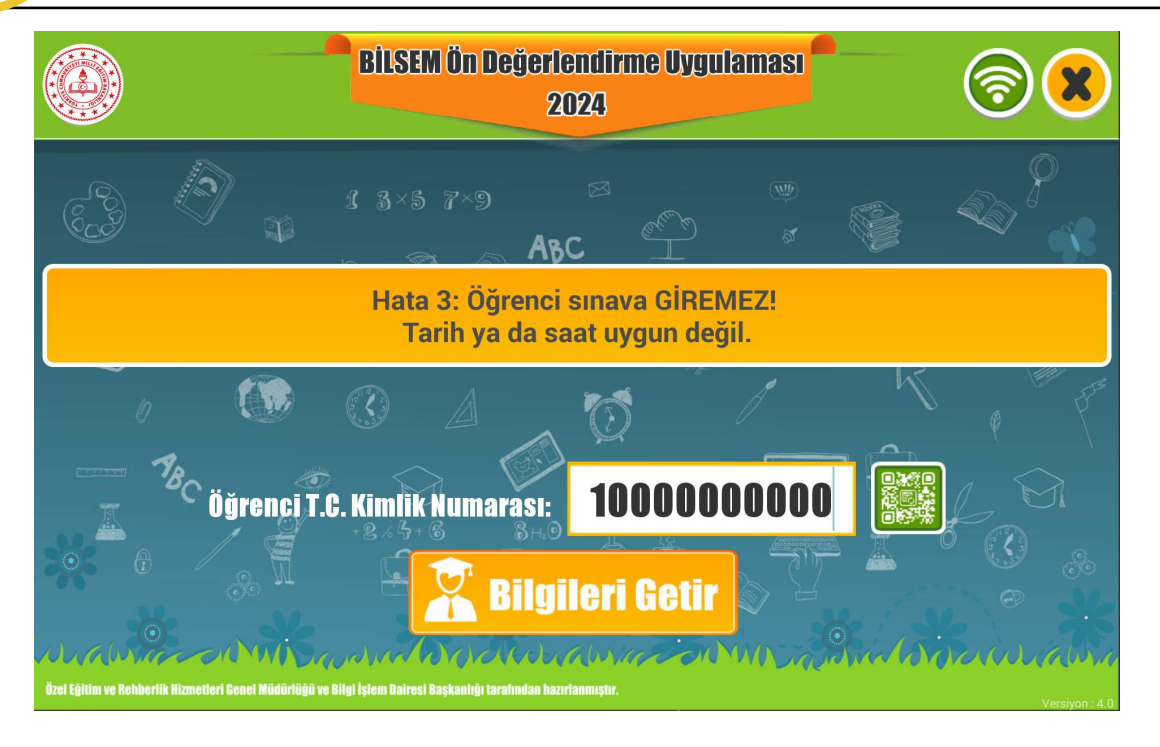

#### **OTURUM ŞİFRESİ HATASI**

Oturum şifresinin hatalı girilmesi durumunda aşağıdaki uyarı görüntülenecektir. Oturum şifresi, uygulama yapılan kurum tarafından sağlanan öğrenci listesinin sağ üst köşesinde yer almaktadır.

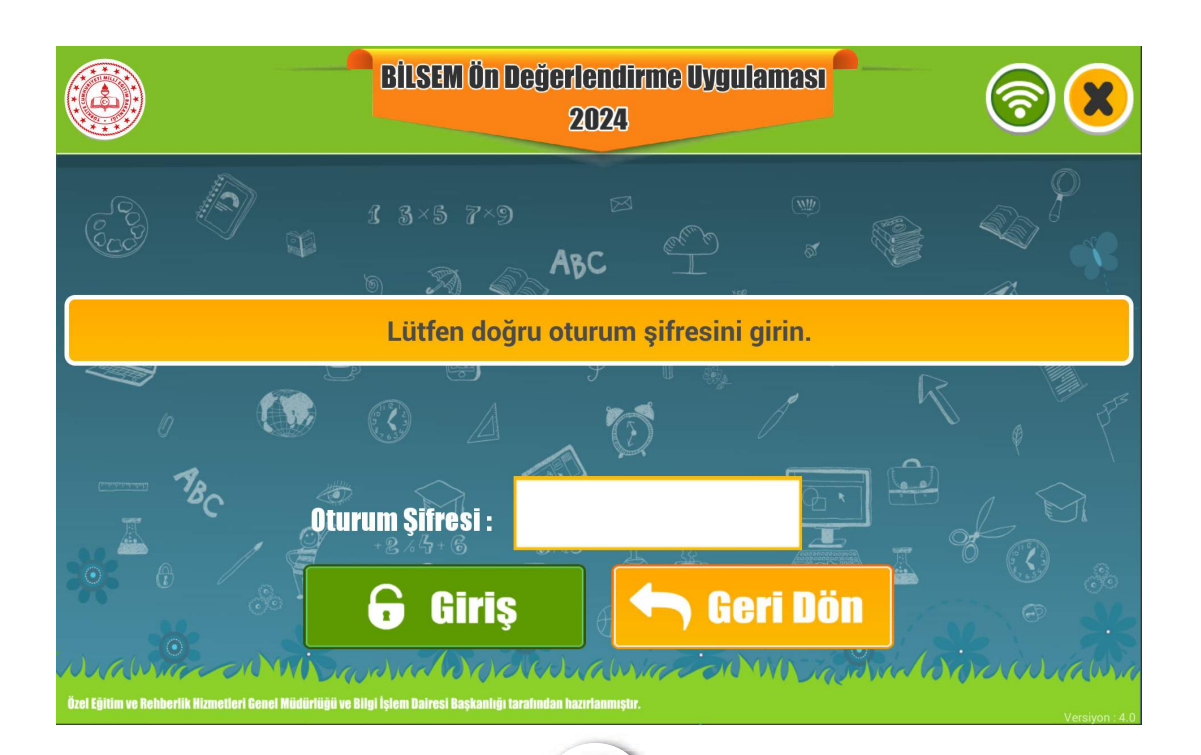

**15**

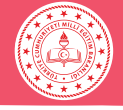

**TABLET DEĞİŞİKLİĞİ HATASI**

Uygulamaya başlamış öğrencinin tableti arıza, şarj bitmesi vb. nedenlerle de-<br>1998: Bilsem İşlemleri Modülü'nden eşleşme işleminin yaptırılması gerekmektedir. ğiştirilmek zorunda kalınırsa bina uygulama sorumlusuna başvurarak MEBBİS - Bilsem İşlemleri Modülü'nden eşleşme işleminin yaptırılması gerekmektedir.

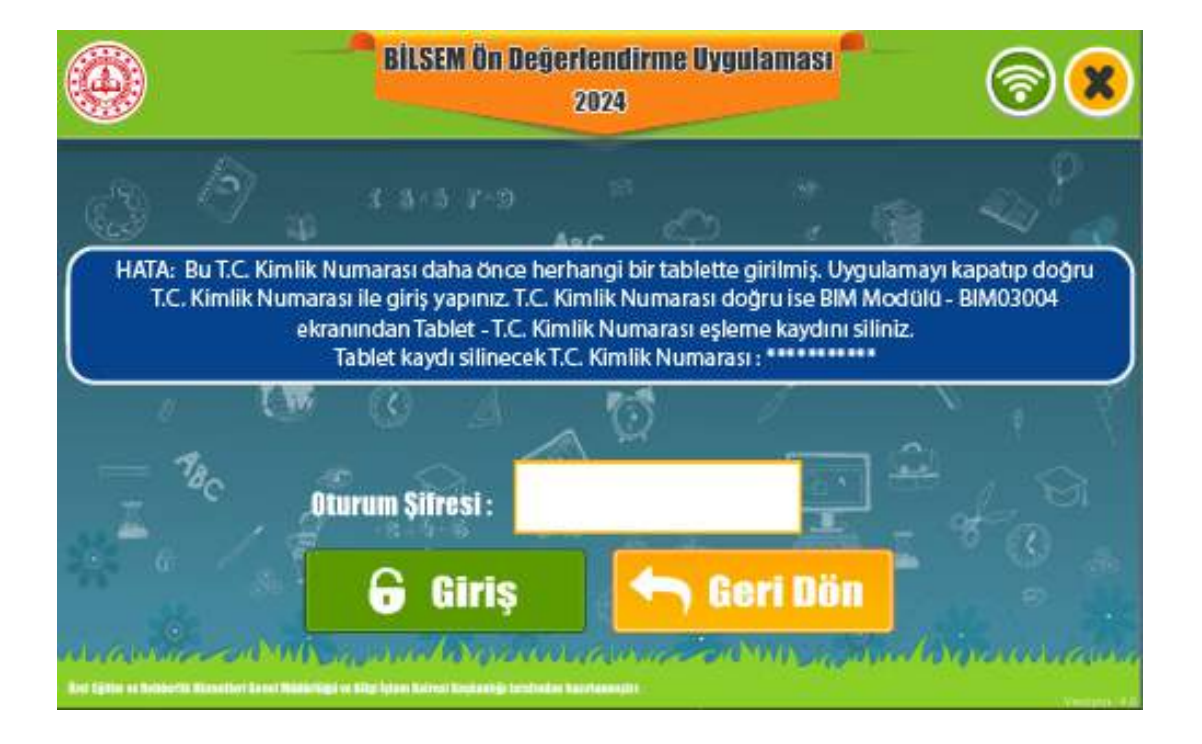

 Tabletin uygulama esnasında arızalanması veya çalışmaması durumunda ya da uygulama merkezinde oluşacak elektrik kesintisi gibi genel aksaklık durumlarında il tanılama sınav komisyonuna ulaşılarak ilgili öğrencinin / öğrencilerin uygulama başlama saatlerinin ileri alınması sağlanabilir.

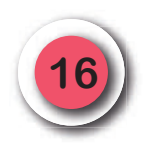

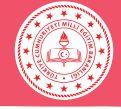

## **UYGULAMADA KARŞILAŞILABİLECEK SORUNLAR**

## **UYGULAMA SIRASINDA TABLETTEKİ TUŞLARA BASILDIĞINDA YAŞANABİLECEK SORUNLARA DİKKAT!**  $\triangleleft$  $\circ$ Δ •Öğrenciler yanlışlıkla bazı tuşlara basarak uygulamadan geçici bir süreyle çıkabilirler. Bunu engellemek için tabletlerin sol alt köşesinde bulunan ve işareti ile gösterilen geri tuşu işlevsiz hâle getirilmiştir. •Öğrencilerin yanlışlıkla sağ altta bulunan daşı tuşuna basmaları, ekran görüntüsünün küçülmesine neden olmaktadır, bu durumda tablet bilgisayarlarda aşağıdaki ekran görüntülenecektir.

## **KÜÇÜLEN EKRAN SORUNU**

1 Aşağıdaki ekranın görüntülenmesi durumunda küçülen ekrana tekrar dokunarak uygulamanın kaldığı yerden devam etmesini sağlayınız.

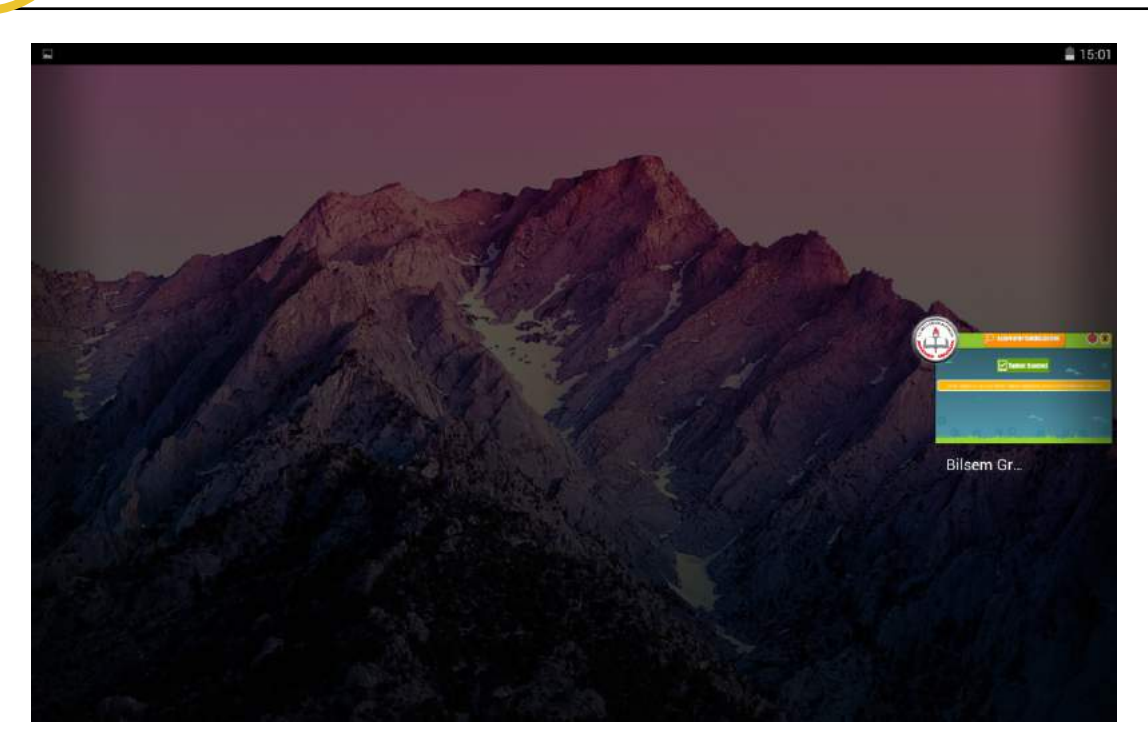

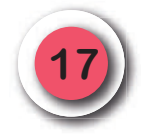

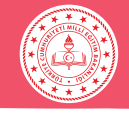

#### **DİKKAT!**

• Tabletin alt ortasında bulunan | O | tuşuna basıldığında uygulama ekranından çıkılmaktadır. Bu tuşa dokunmamaları konusunda öğrencileri uyarınız.

• Öğrencilerin yuvarlak tuşa basmaları hâlinde ekrandaki **"BİLSEM 2024"** yazılı logoya dokunarak uygulamanın kaldığı yerden devam etmesini sağlayınız.

**UYGULAMADAN ÇIKMA SORUNU**

2 Uygulamadan çıkıldığı takdirde aşağıda gösterilen **"BİLSEM 2024"**  yazılı logoya dokunarak uygulamanın kaldığı yerden devam etmesini sağlayınız.

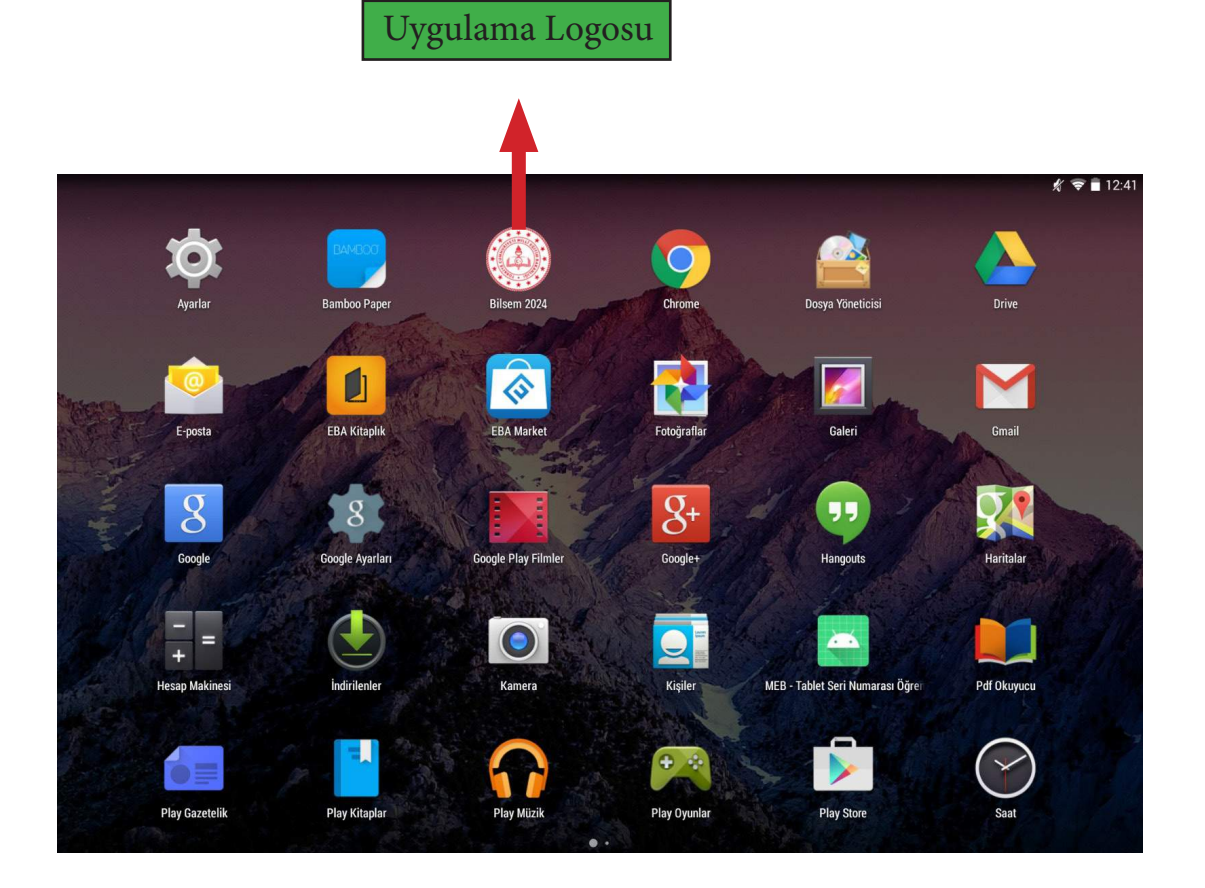

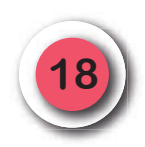

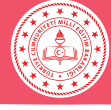

## **ACİL DURUMLAR SORUNU**

3

Uygulamaya katılan öğrencilerin yaş seviyeleri düşük olduğundan tuvalet ihtiyacı gibi acil durumlarda sadece uygulayıcı öğretmenler tarafından kullanılabilecek görünmez bir düğme oluşturulmuştur. Bu düğme uygulamayı **yalnızca bir defa** kısa süreli durdurmaktadır. Acil bir durum oluşmadığı sürece bu gizli düğme kullanılmamalıdır.

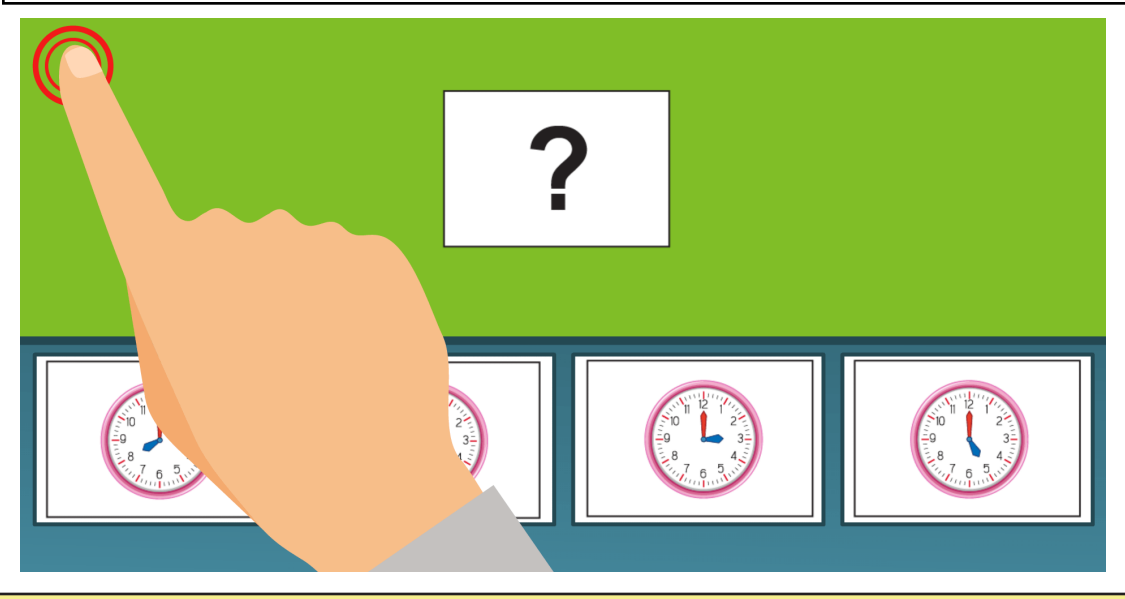

Ekranın sol üst köşesine en az 2 saniye basılı tutulduğunda uygulama durmakta ve aşağıdaki uyarı ekranı gelmektedir. Uygulamaya kaldığı yerden devam etmek için **"Devam Et"** düğmesine dokunulmalıdır. **"Devam Et"** düğmesine dokunulmadığı sürece durdurma süresi en fazla 10 dakikadır. Son 2 dakika kala ekranda geri sayım görünmekte ve geri sayım sona erdiğinde uygulama otomatik olarak kaldığı yerden devam etmektedir.

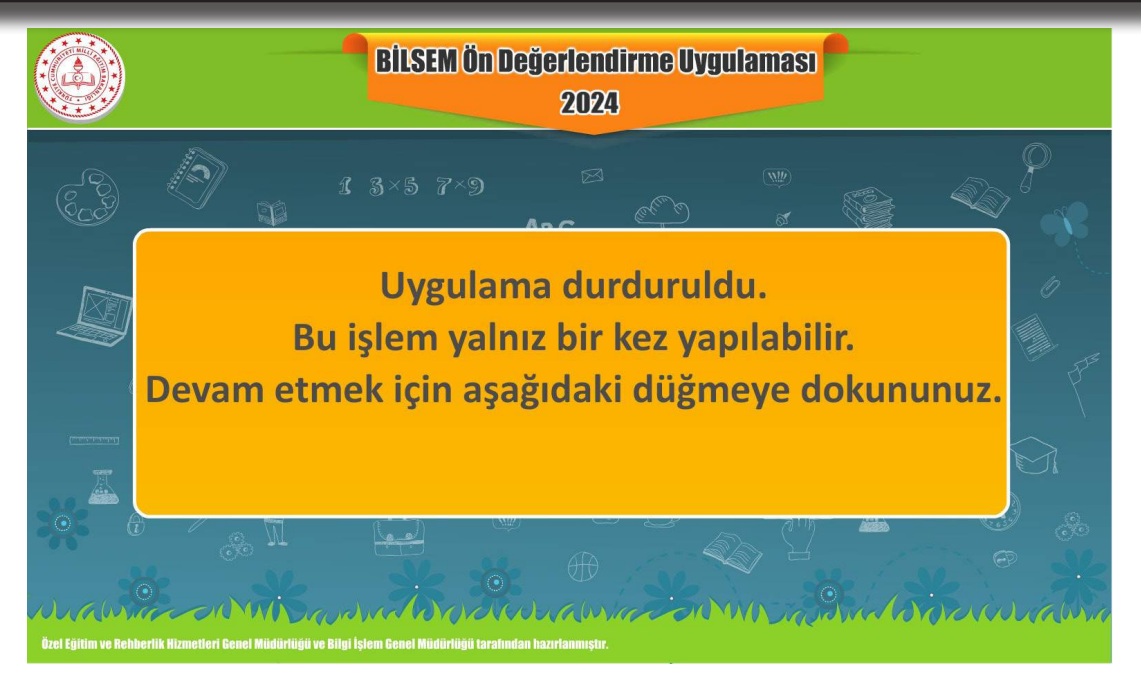

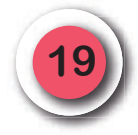

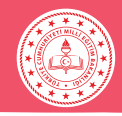

## **UYGULAMA SIRASINDA DİKKAT EDİLECEK HUSUSLAR**

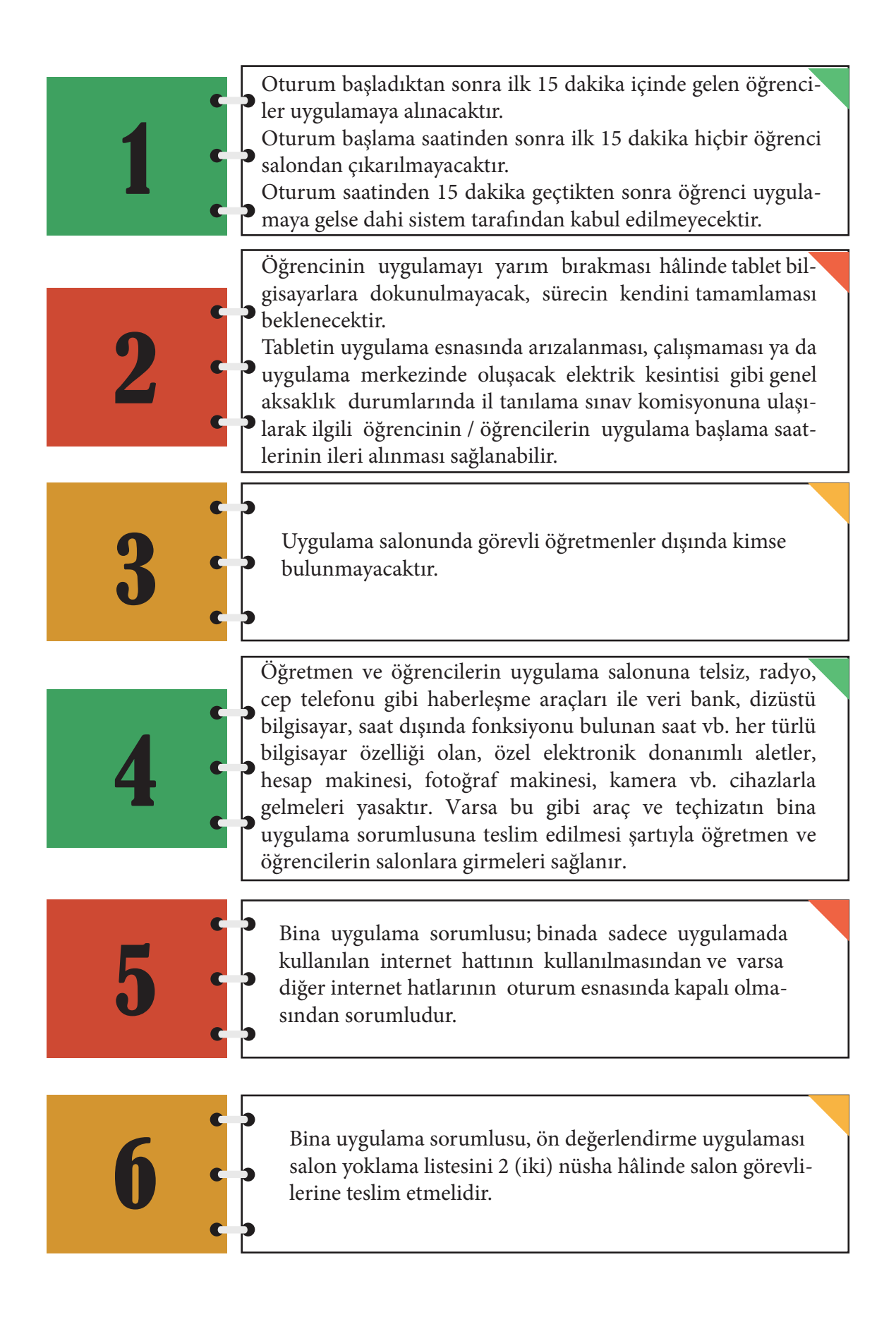

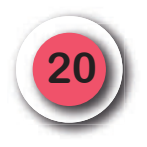